• **انواع گزارشات فاکتور خرید** 

**گزارشات فاکتورهای خرید در هاترا شامل دو نوع «لیست فاکتورها» و «لیست فاکتور خرید با پارامتر» می باشد.** 

• **گزارش لیست فاکتورها** 

**این گزارش که ساده تر و کلی تر است، از طریق ماژول خرید و انبارداری، بخش گزارشات لیست عملیات و گزینه لیست فاکتور ها، قابل دستیابی است.** 

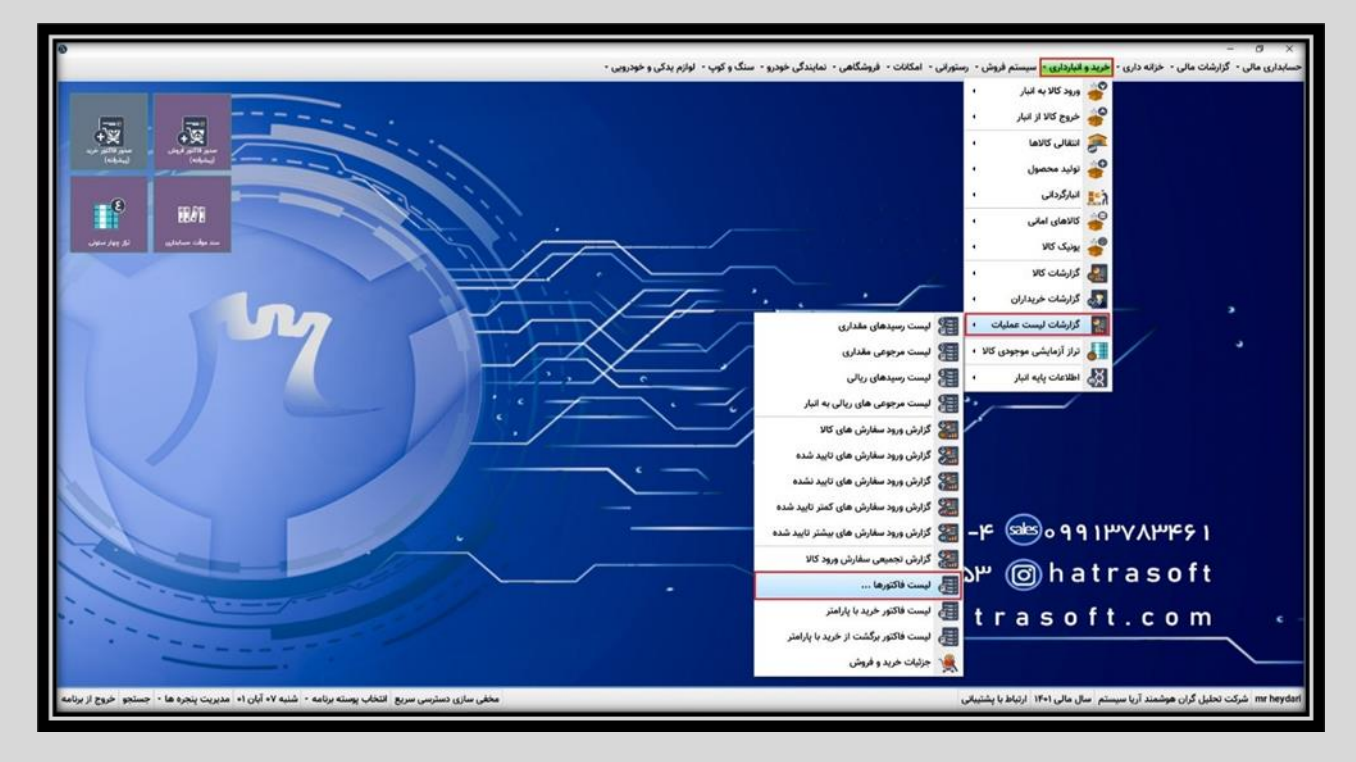

**در این پنجره با کلیک روی گزینه پردازش یا فشردن کلید 5F، لیست کلیه فا کتور های خرید و فروش موجود در نرم افزار، نمایش داده می شود.** 

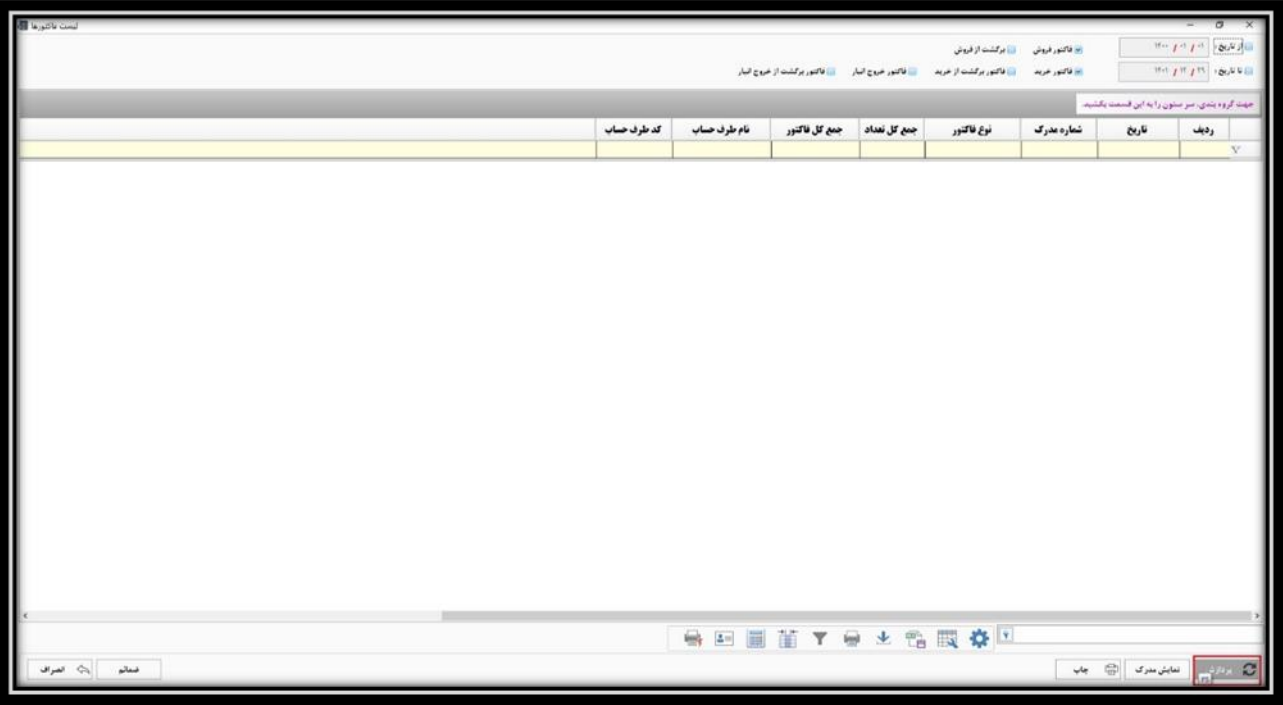

**شما می توانید از طریق گزینه های بالا سمت راست، فیلتر مورد نظر خود را بر اساس تاریخ و یا نوع فاکتور، تنظیم نمایید.** 

**به عنوان مثال نمایش فاکتور ها از تاریخ /01 /07 1401 تا /30 /07 1401 و نوع فاکتور هم خرید؛ پس الزم است تیک مربوط به فاکتور فروش را بردارید.** 

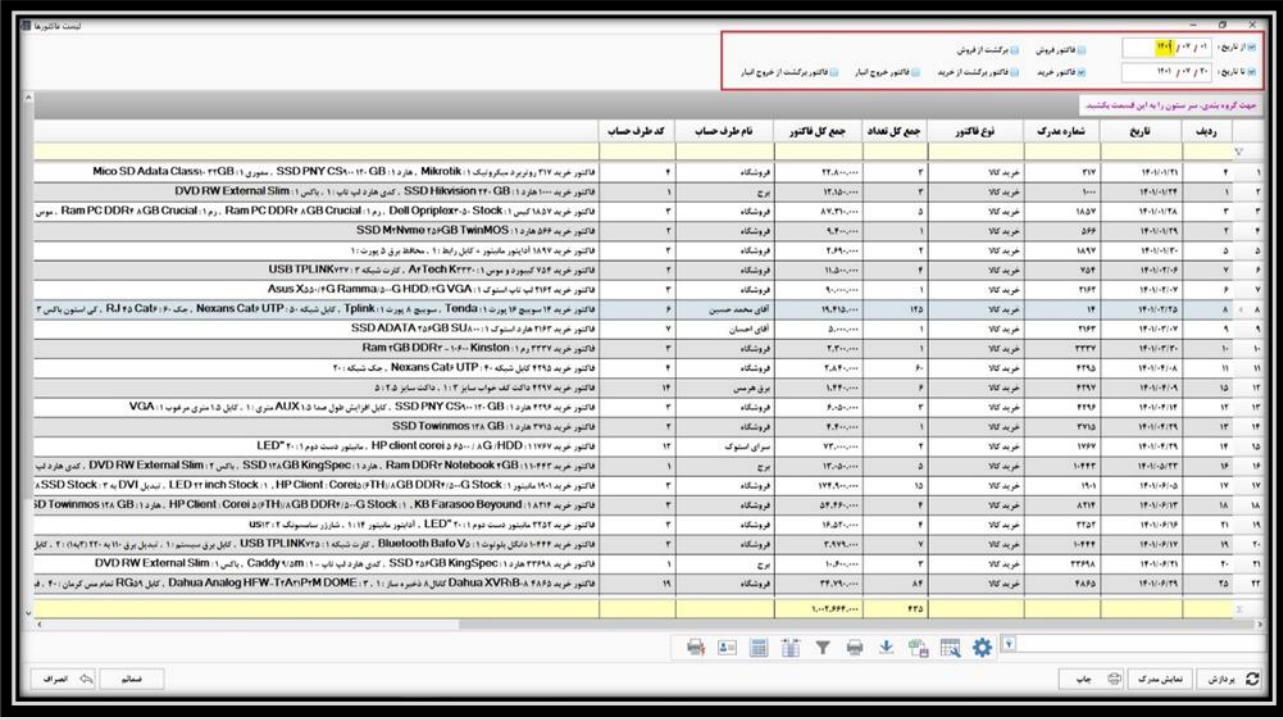

**الزم است پس از اعمال فیلتر ها، مجددا روی گزینه پردازش کلیک کنید تا لیست مرتبط با این فیلتر ها بازیابی شود.** 

**همانطور که مشاهده می کنید، پس از کلیک روی گزینه پردازش یا فشردن کلید 5F، فاکتور های خرید مربوط به تاریخ مورد نظر نمایش داده می شوند.**

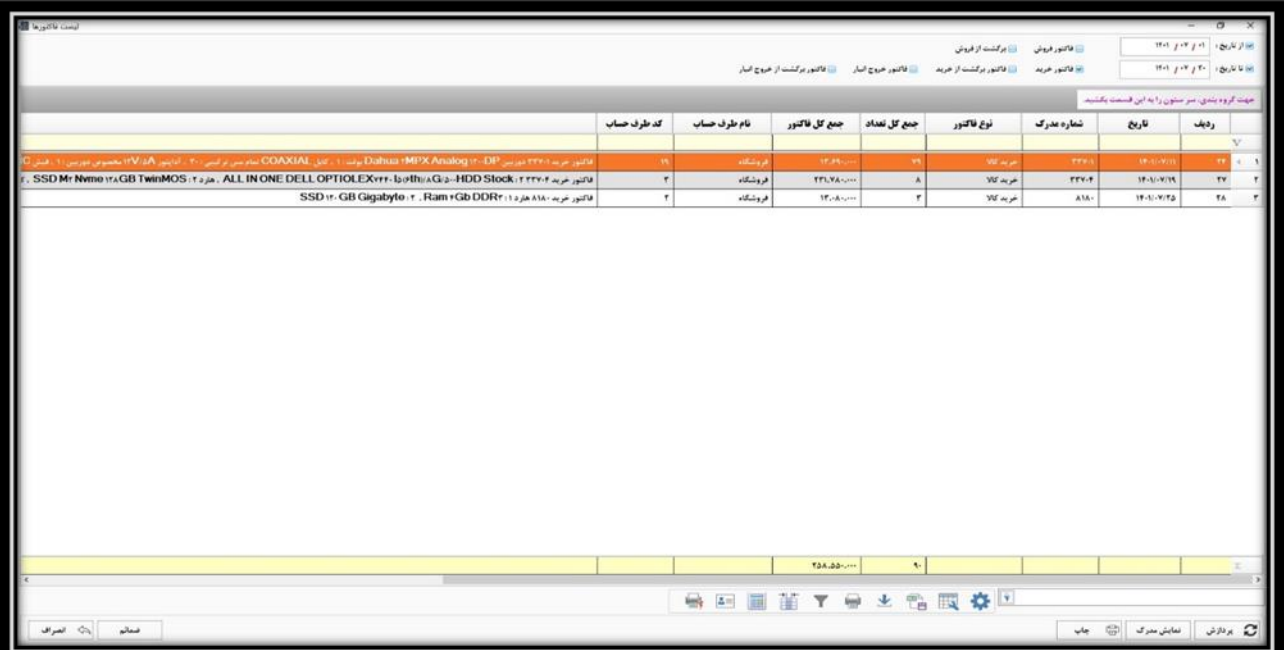

**همچنین می توانید در زیر ستون های موجود در لیست هم جستجوی مورد نظر خود را انجام دهید. به عنوان مثال با درج تاریخ دلخواه در زیر ستون تاریخ، تنها فاکتور های آن تاریخ بصورت پویا نمایش داده می شوند.** 

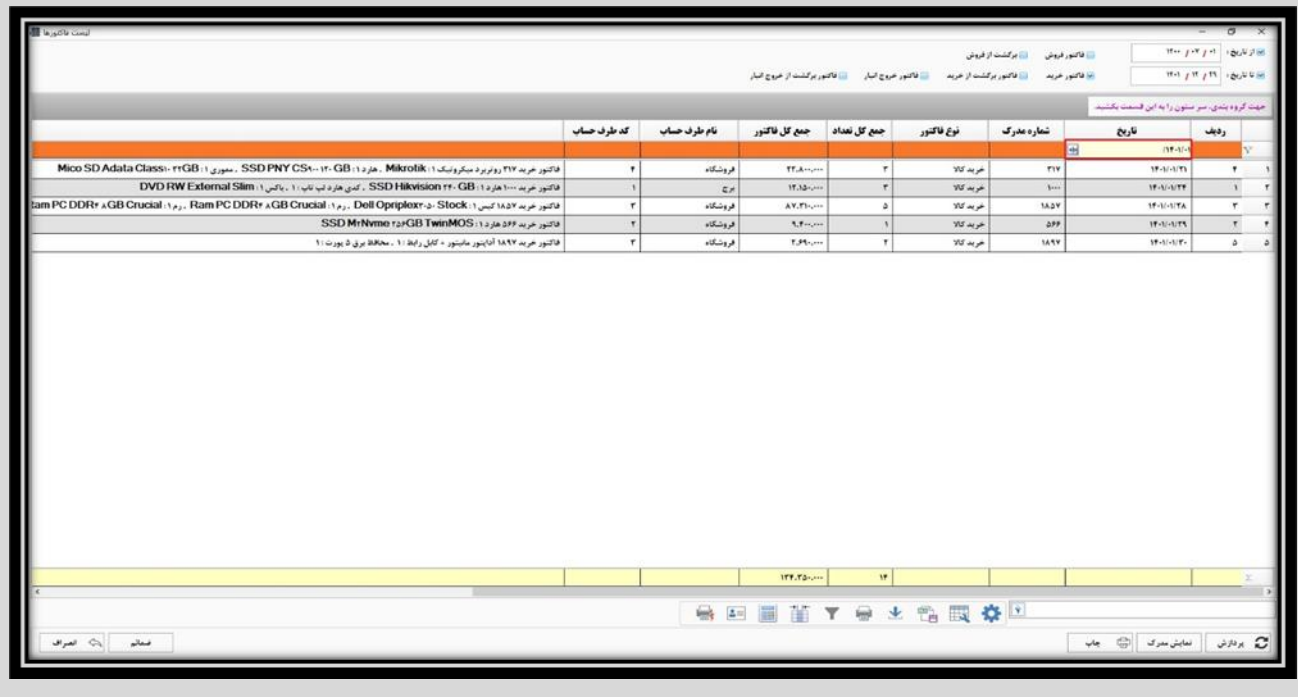

**و یا با نوشتن نام طرف حساب مورد نظر در ستون مربوطه، تنها فاکتور های مربوط به آن عرضه کننده ظاهر می شوند.**

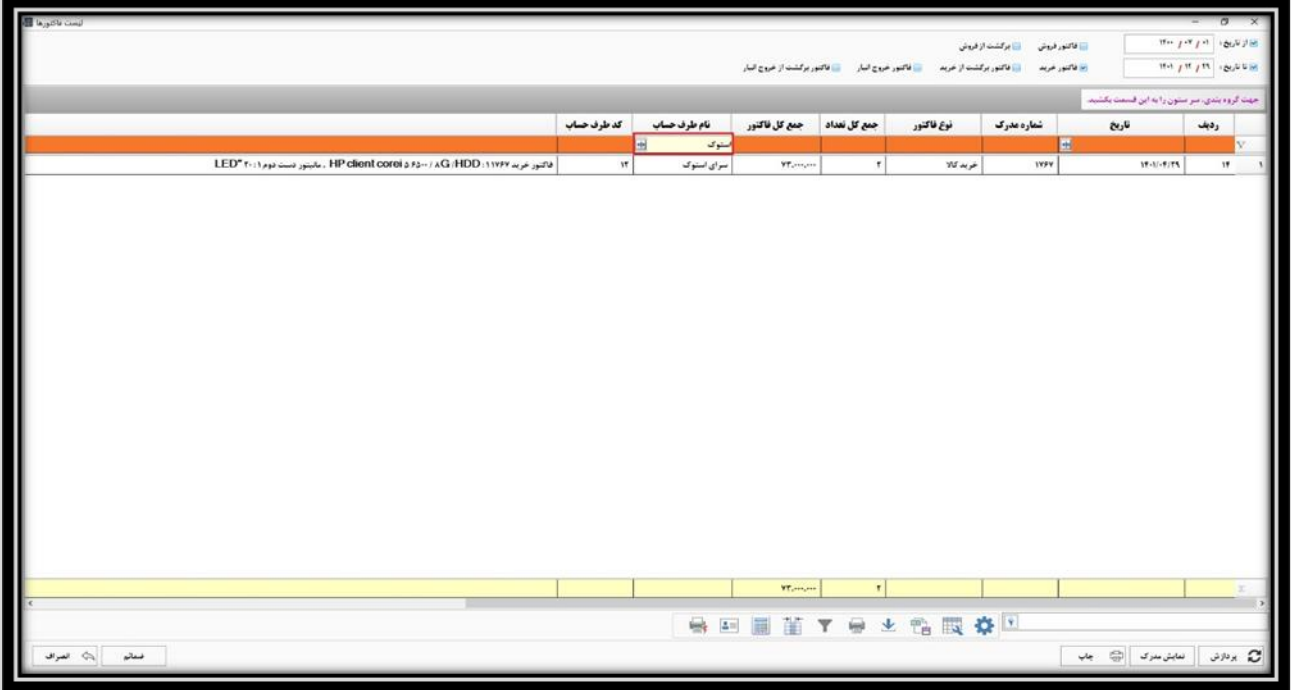

**گزارش لیست فاکتورها، دارای امکاناتی همچون استفاده از ماشین حساب و ارسال به اکسل نیز هست.** 

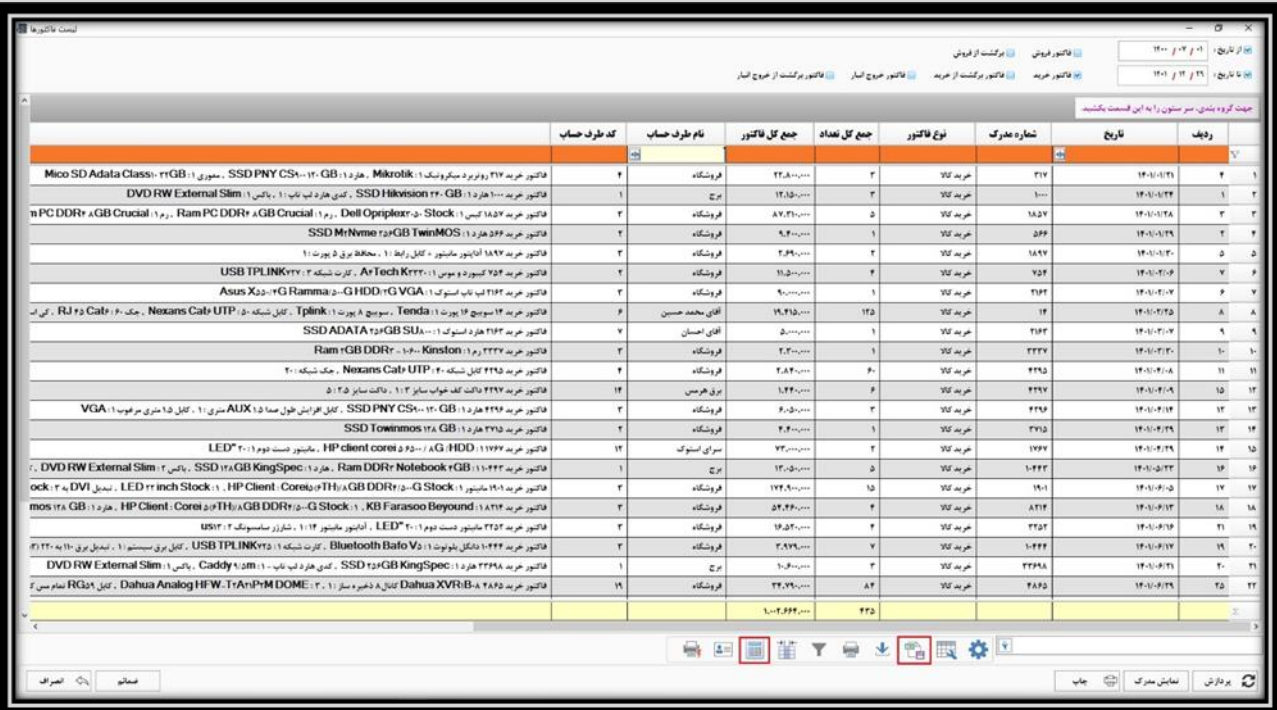

**همچنین در هر ردیف از این گزارش ، با کلیک روی گزینه نمایش مدرک، فاکتور خرید آن ردیف باز می شود.**

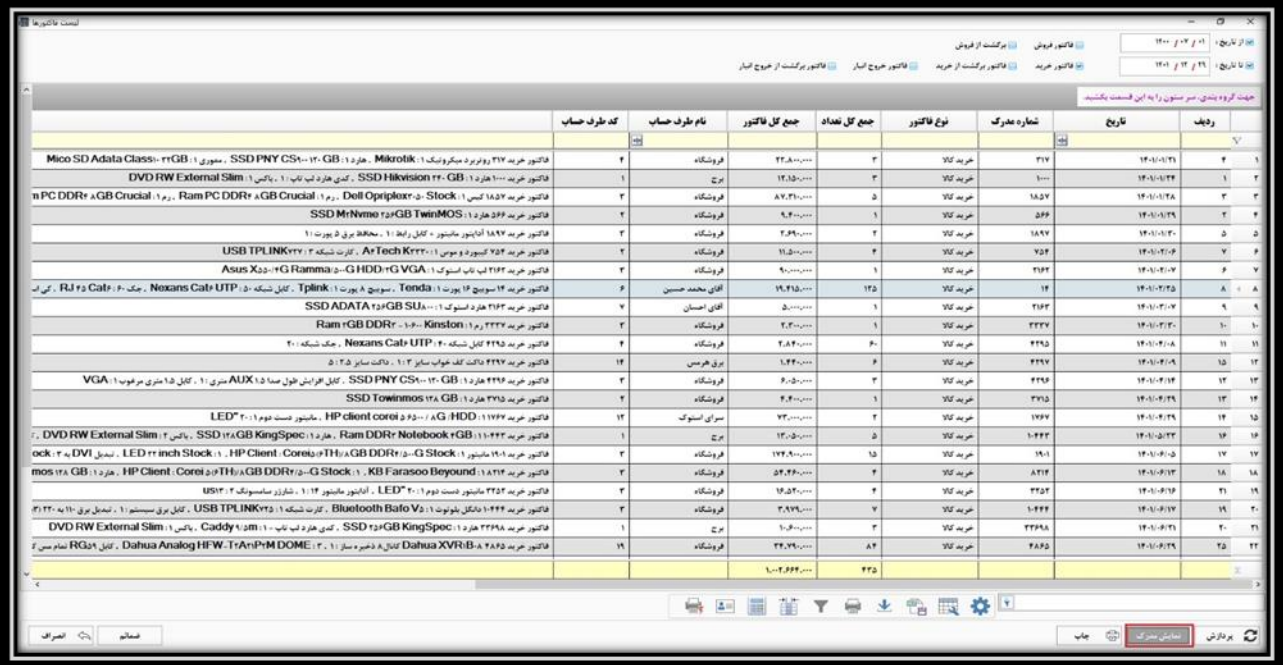

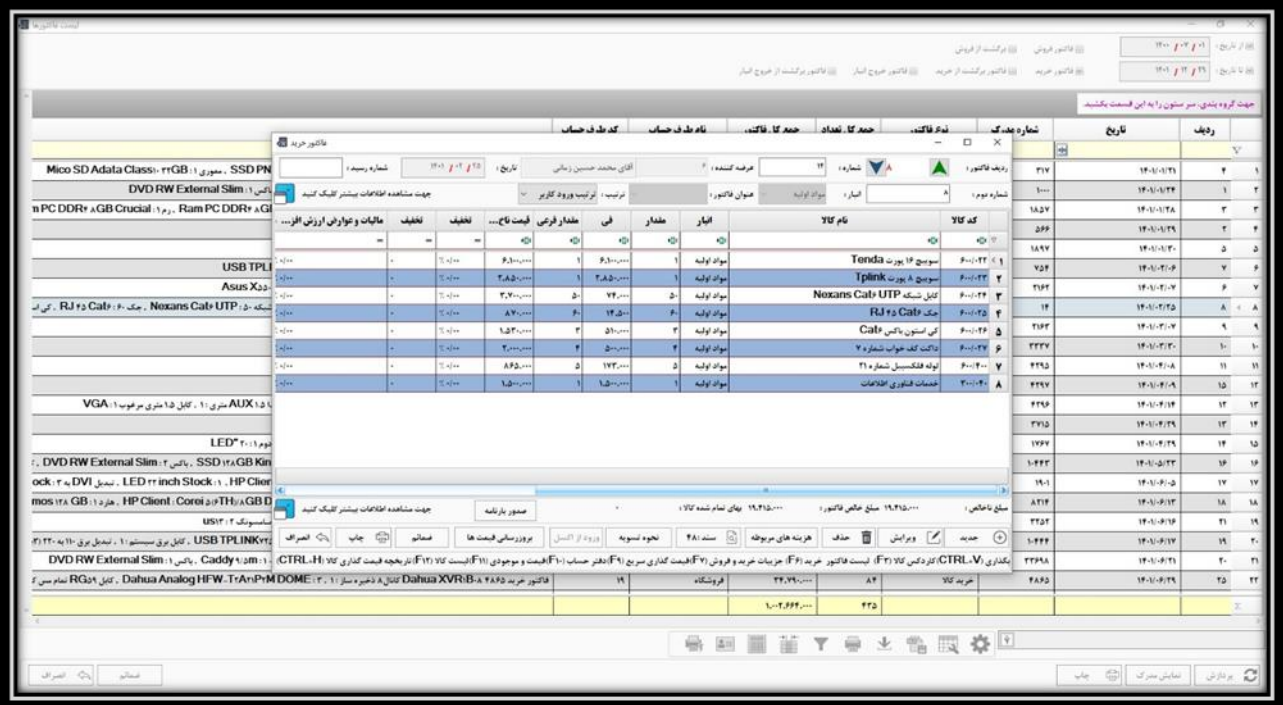

**همچنین، در ردیف مربوطه امکان چاپ و مشاهده ضمائم نیز وجود دارد.**

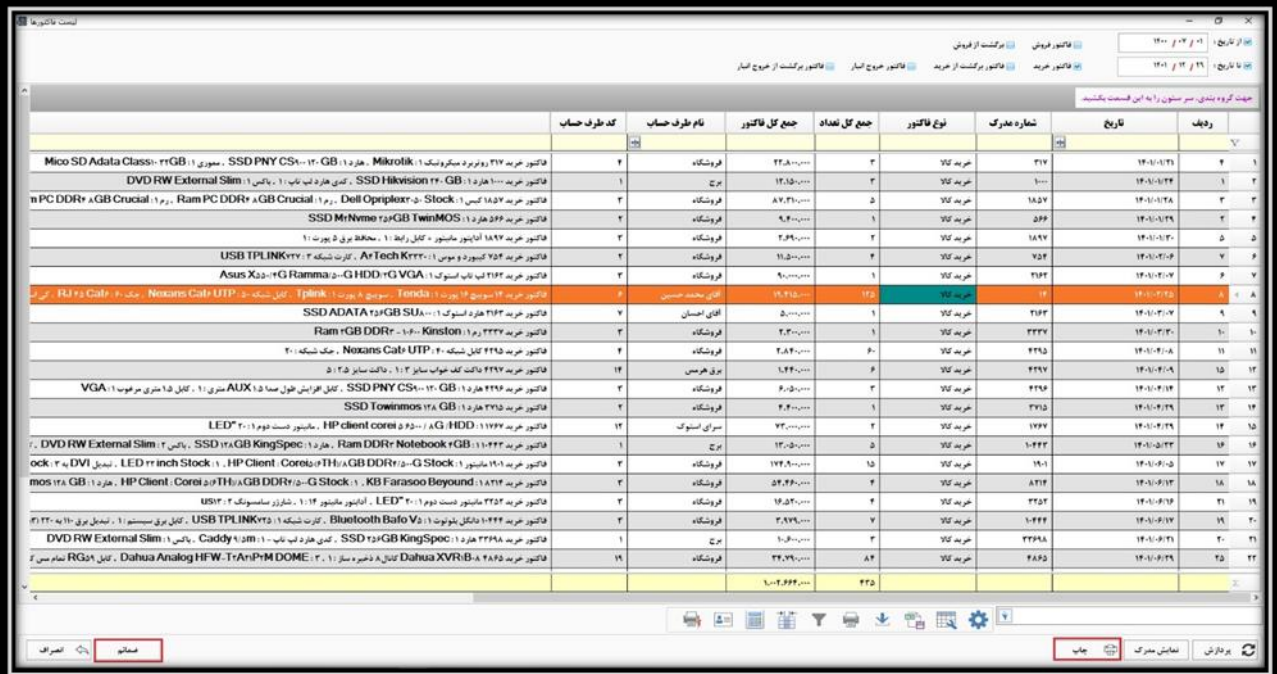